FONDS DE RECHERCHE DU QUÉBEC-SANTÉ

# **Award Holder's Guide Accepting and managing your**

# **training award**

August 19, 2021

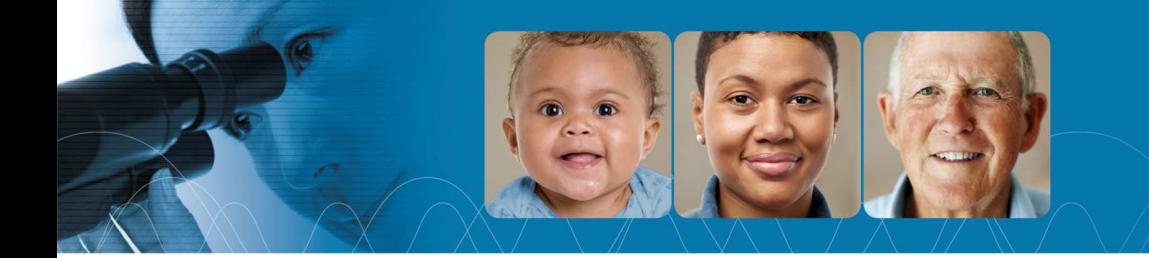

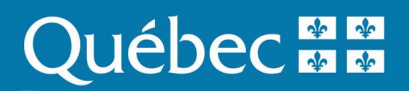

# **Table of contents**

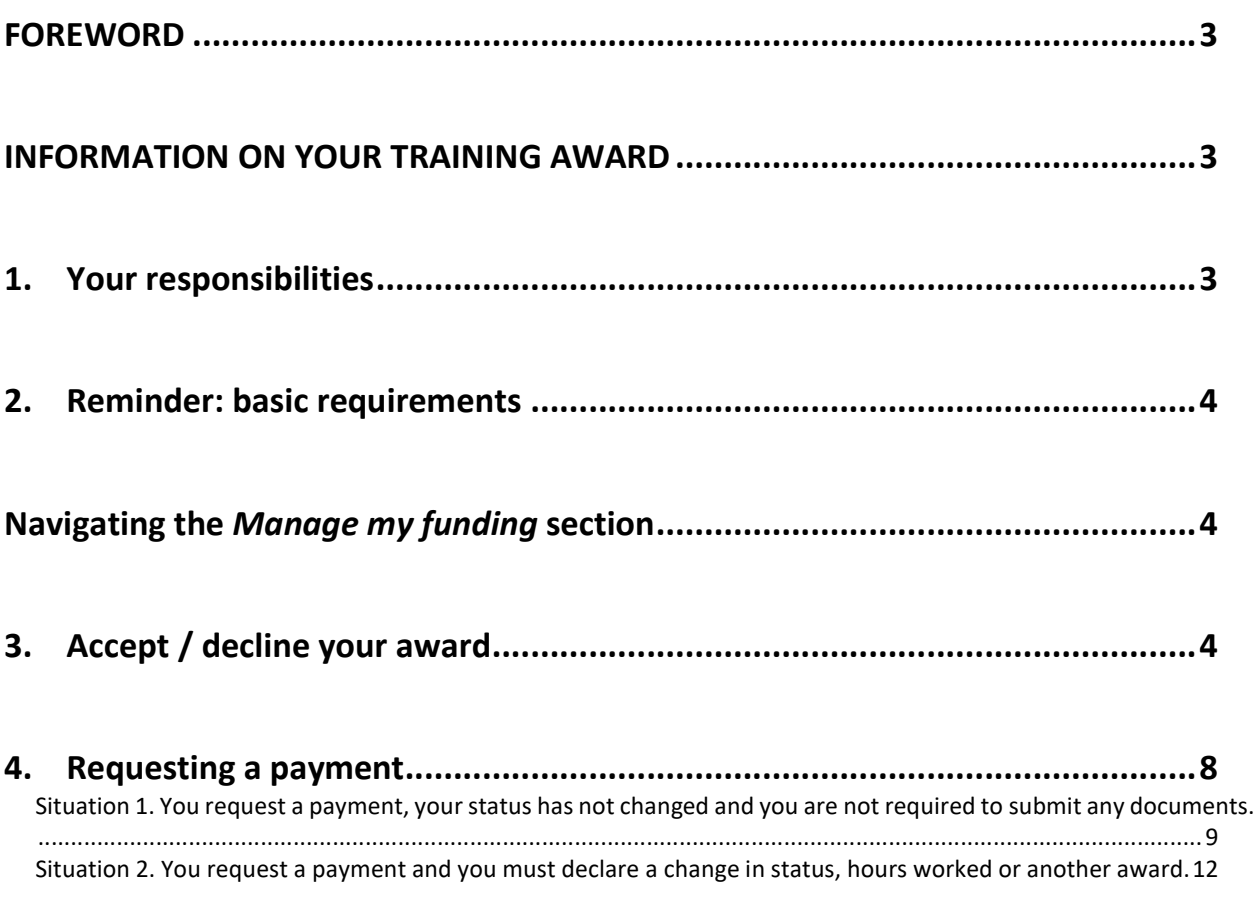

# **5. Award follow-up: changes to your status and other events ........................ 15**

# **FOREWORD**

In your FRQnet Portfolio (E-Portfolio), use the *Manage my funding* form to:

- a) accept or refuse the training award;
- b) update your file with changes pertaining to your award or study program.

Aimed at FRQS training award holders, this guide was created to help you manage your funding and ensure proper follow-ups on the status of your award, regardless of the year in which the funding was obtained. When applicable, specific information related to the year of the award or training program is detailed.

IMPORTANT NOTE: This guide is a companion to the master's, doctoral and post-doctoral training award programs of the FRQS and the Common General Rules (CGR) of the Fonds de recherche du Québec. We strongly recommend you consult the documents to adequately manage your funding.

The Fonds reserve the right to update the documents without notice.

# **INFORMATION ON YOUR TRAINING AWARD**

# **1. Your responsibilities**

#### **Compliance with rules**

You are responsible for reading and fully complying with the rules of your training award program, the CGR and the principles of ethics and integrity in research set out in the Policy for the Responsible Conduct of Research.

#### **Updating your informations in the E-Portfolio**

You are responsible for updating your award holder's file, including your personal information and any other details that may impact the management of your award. All changes and updates must be made through the E-Portfolio. Your personal information must be updated in the "My profile" section, located in the top right section of your E-Portfolio (blue banner). The section of this Guide entitled **Award follow-up: changes to your status and other events** explains where any other modifications must be reported in your E-Portfolio. It also indicates how often these changes must be made, as well as the supporting documents you must submit.

## **2. Reminder: basic requirements**

To retain the training award, you must comply with the following basic requirements for the entire award period in order.

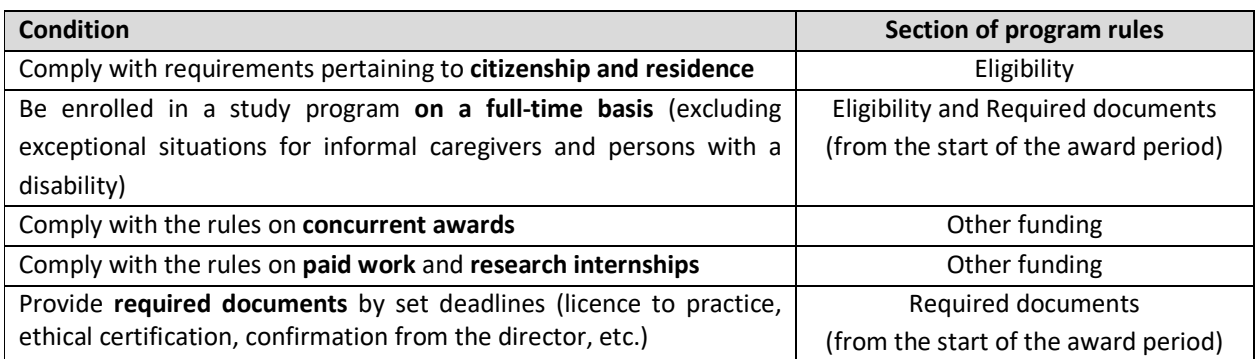

You must advise the Fonds when you no longer meet any of these conditions. Award holders who fail to comply with these conditions may be asked to reimburse the amounts received in full.

# **Navigating the** *Manage my funding* **section**

### **3. Accept / decline your award**

Congratulations! The FRQS recognized the excellence of your application and offered you a training award. Now, it is up to you to let us know if you want to accept or decline it. This **step is essential** to create your file in our system. You have 30 calendar days from the day you receive your award letter to accept or decline in your E-Portfolio.

If you accept the training award, you must fill out certain pages of the **Manage my funding** form in your E-Portfolio. The following sections explain how to fill out each page of the form to initialize your file.

#### 1. Go to your **E-Portfolio**.

You are probably familiar with your E-Portfolio since you filled out the award application form. When your application was approved, a new section appeared: **Manage my funding**. Use this interface to access your file and the information it contains on all your past and current awards. It is also the place where you must share the information required to manage your award. You must inform the FRQ of any changes to your situation and often include supporting documents, which you can also submit through the E-Portfolio.

2. Click **Manage my funding** in the **Detailed activities** menu on the left.

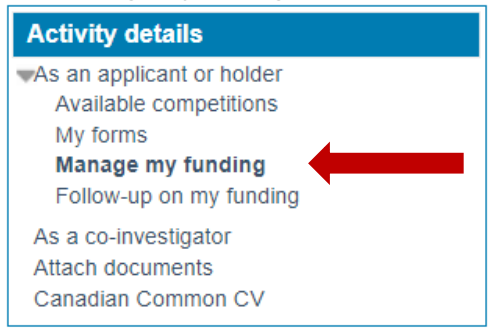

#### 3. Click the **file number** at the bottom of the page.

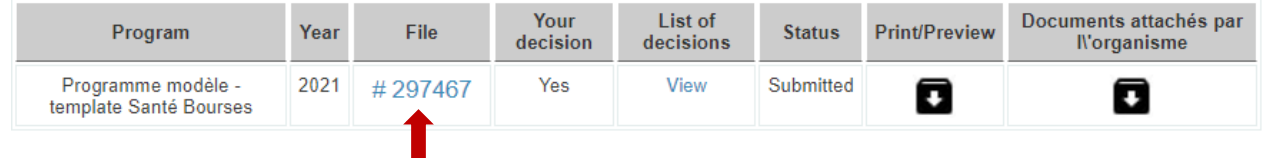

- 4. **File details Decision** (required to send the decision)
	- a. In your file, go to **File details Decision**.
	- b. Ensure the information is accurate and up to date. Then, read the conditions to receive the first payment and amounts to which you are entitled.
	- c. Confirm or add your social insurance number (SIN). If you are from abroad and have not yet received your SIN, enter 000000000. You can enter your SIN when you receive it.
	- d. At the bottom of the page, check to accept or decline the grant.
	- e. Save and validate the page.

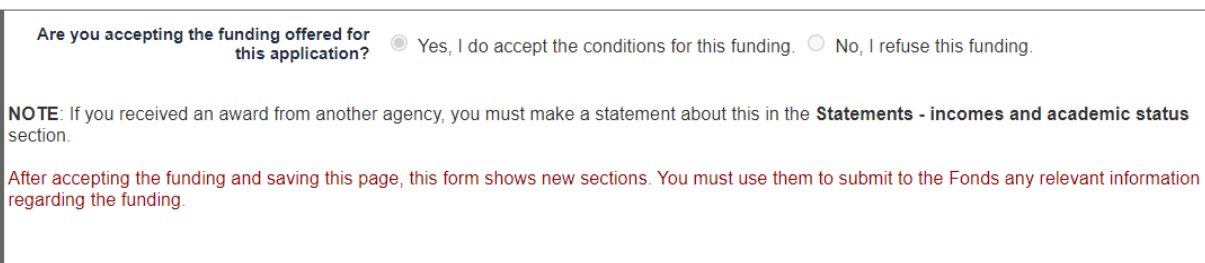

5. **Commitment to ethics** (required to send the decision)

On this page, indicate whether your research project requires approval from the human research ethics committee. If it does, check Yes. That indicates to us that you will have to follow mandatory research ethics training to receive your second year of funding. Save and validate the page.

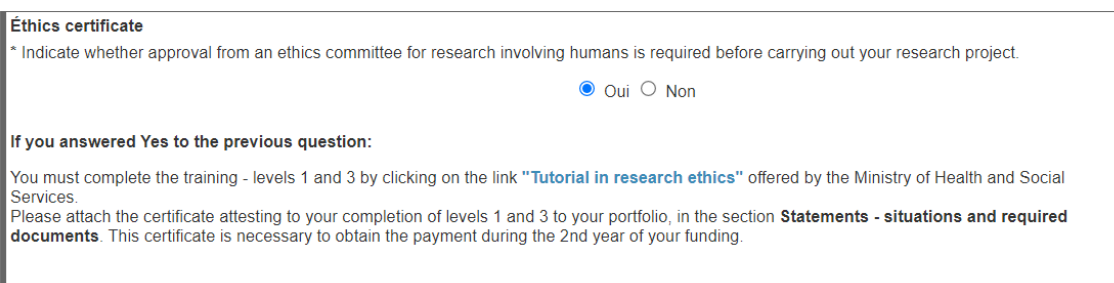

6. **Statements – income and academic status** (NOT required to send the decision)

**ONLY FILL OUT THIS PAGE IF YOU WANT TO RECEIVE YOUR NEXT PAYMENT AND ARE WITHIN THE DESIGNATED PERIOD FOR THIS PAYMENT.** 

Refer to section 4. Request a payment for detailed instructions.

#### 7. **Statements – situations and required documents** (NOT required to send the decision)

In this section, report any event that impacts the management of your file. For example, when you accept the award, you may request to change the start date of your training program.

a. Select the type of event in the dropdown menu (see tables in section 5).

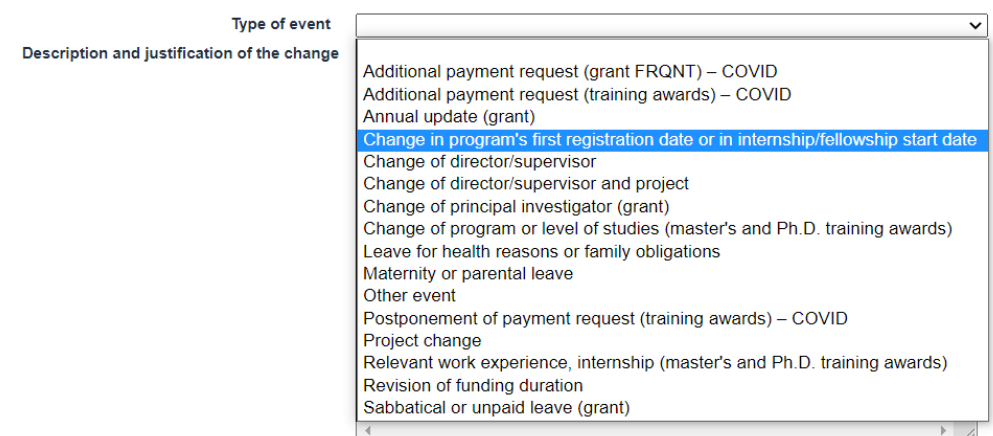

Change in program's first registration date or in internship/fellowship start date v Type of event \*Description and justification of the change 0 words written

b. Type a short text detailing the event in the **Description and justification for the change** box and

- 500 words maximum, not exceeding 4000 characters.
- c. The change will appear in the table located above dropdown menu. Click **Submit** to transmit the information to the Fonds. Once you have completed this step, the date of transmission will appear in the **Submitted on** column. If the **Submit** button is still accessible, then the information was not transmitted.

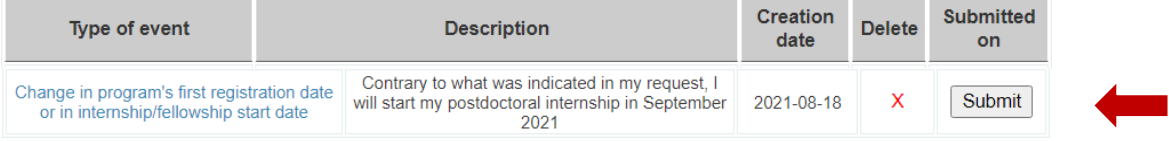

d. Validate the page.

click **Add**.

#### 8. **Administrative information** (required to send the decision)

- a. Check the information on the host institution and update it as required.
- b. Enter your bank details so the payments may be made by direct deposit. Ensure your bank account is in Canadian funds, otherwise the payments cannot be made. Save and validate the page.

NOTE: Foreign students who have not yet arrived in Canada and do not have a bank account in their name can type 0000 and then enter the details at a later date.

9. **Signature and submission** (required to send the decision)

Read the conditions to accept the award and check **Yes**. Click **Validate Submission** and **Submit Decision**, then save and validate the page.

10. In the table on the homepage of the **Manage my funding** section, ensure the status of your file is **Submitted**.

A video on accepting or declining an award is available here (in French).

# **4. Requesting a payment**

To receive a payment, you must fill out the **Statements – incomes and academic status** section and send it to the Fonds during the designated period for your award program.

#### **Designated periods for master's and doctoral awards**

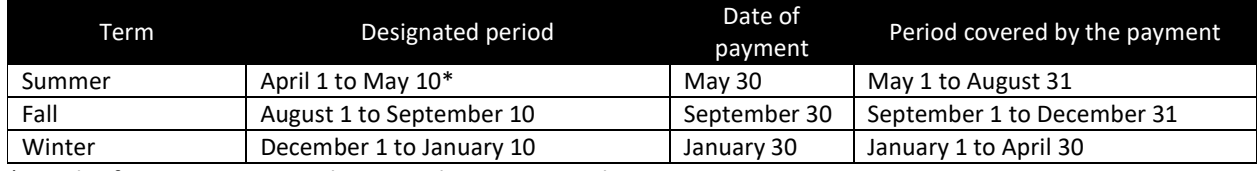

\*For the first payment, you have until May 30 to submit your request.

#### **Designated periods for postdoctoral awards (3 payments/year)**

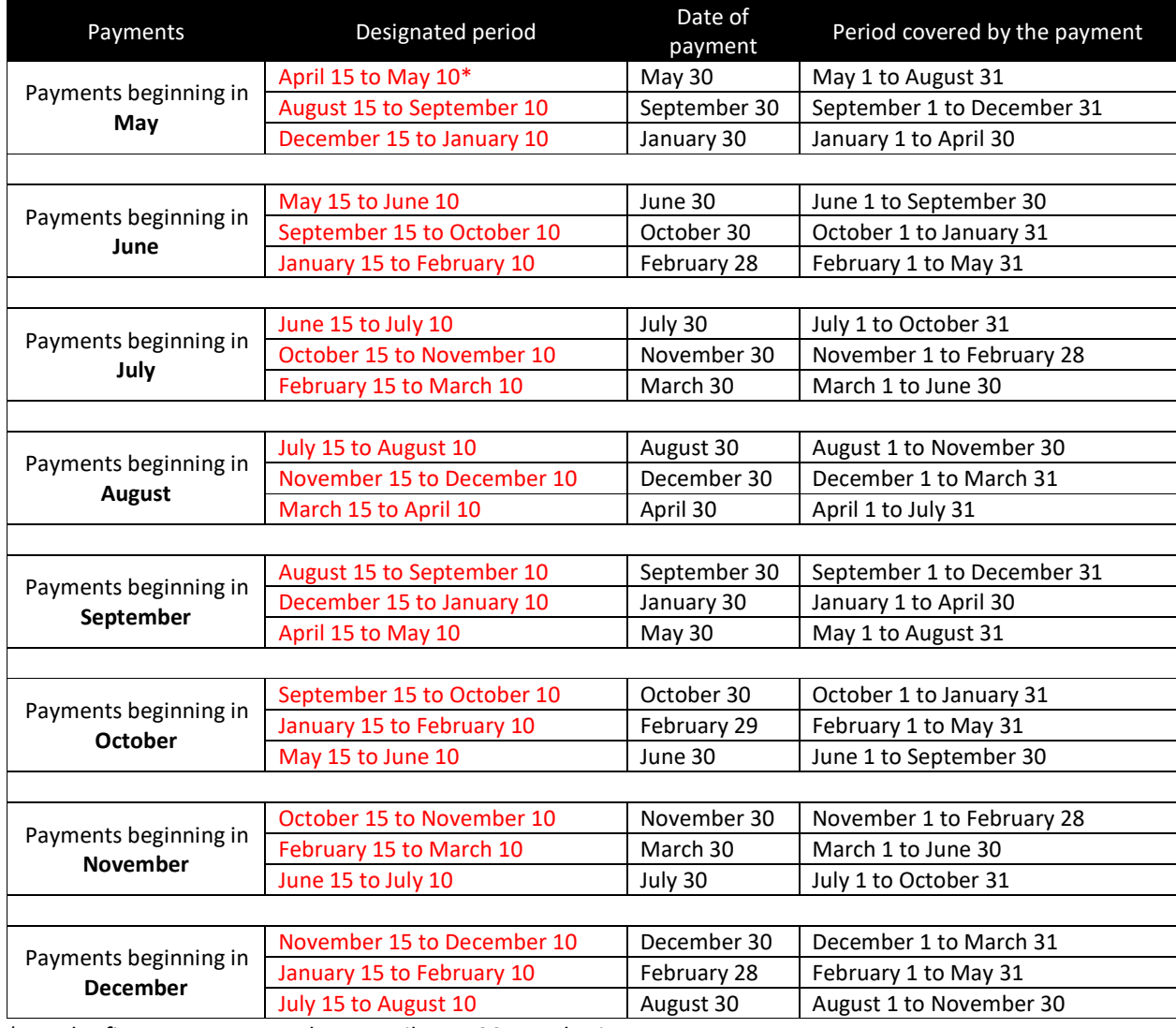

\*For the first payment, you have until May 30 to submit your request.

For each term in which you request a payment, you must state the following:

- Any changes (**or not**) to your academic status (e.g. interruption in your studies, initial thesis submission, etc.)
- Number of hours worked (if applicable, only if you are employed in **position unrelated to your studies**)
- **Award(s) from other funding agencies (you must attach the award letter(s), see section 5).**

Failure to provide the declaration may result in the withdrawal of the payments.

If changes occur after you submit your request for payment, you must update the section, even if you have already received the payment.

IMPORTANT NOTE: Once your declaration is submitted, you can no longer modify or delete it. Ensure your declaration is complete and submitted in the right period.

#### **Situation 1. You request a payment, your status has not changed and you are not required to submit any documents.**

Even if your status has not changed, you must still submit a statement to request a payment. You must also go to the **Payment conditions** section of your E-Portfolio to find out whether you are required to provide the FRQ with documents in order to receive the funds. If your status has not changed and you are not required to submit any documents, the Fonds will authorize the payment, since we do not require any documents from you and you are pursuing your studies, did not receive another award and did not work more hours than allowed.

1.Go to the **Payment conditions** section of your E-Portfolio, and then to the **File details - Decision** page to find out whether you are required to submit supporting documents.

**PAYMENT CONDITIONS (AND OTHER CONDITIONS)** 

you have to take some actions or provide documents to be eligible to some payments, these conditions are listed below

- 1ère année de financement : votre université confirmera votre inscription à chaque session. Aucune action n'est requise de votre part.<br>• 4e versement : veuillez joindre à votre portfolio, une copie des certificats de la
- 

2. Click **New statement**. If you have already begun to fill out the declaration but did not submit it yet, click the number (blue) to access it. Note: when submitted, the statement is always available for consultation. The statement number is clickable even if it is black.

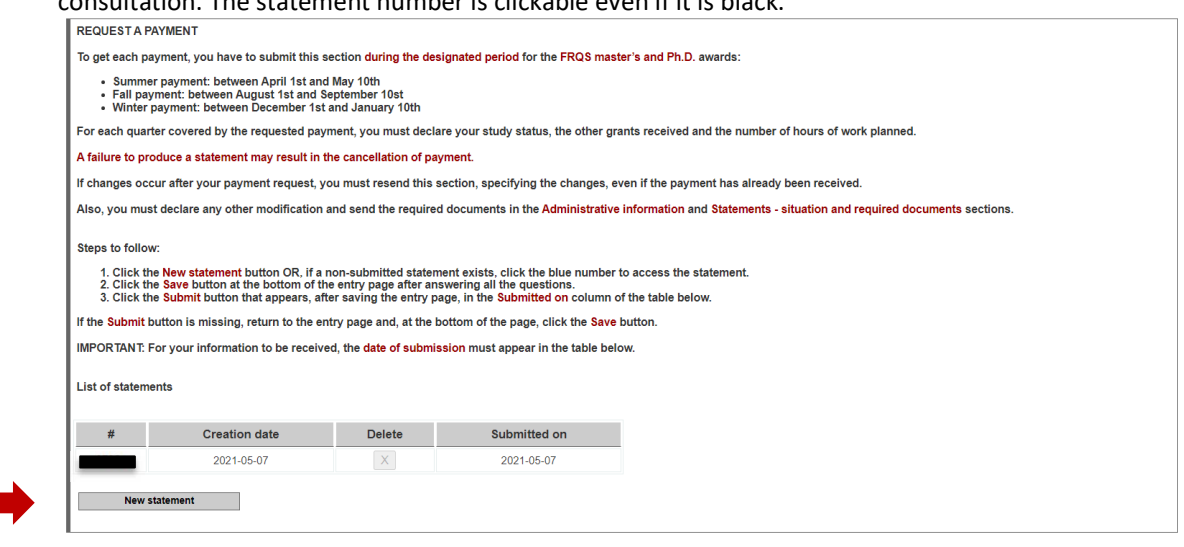

3. A new window will open. If there are no changes to your file, answer **No** to the first two questions and then select **No changes to my status** in the **Statement related to my status** section.

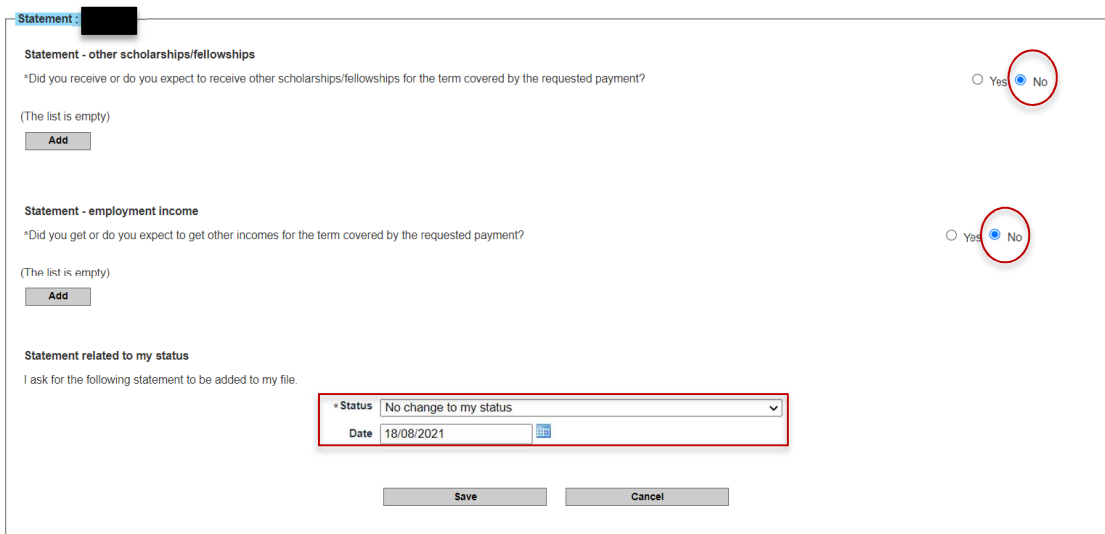

4. Once you have answered all the questions, click **Save** at the bottom of the page.

5. Click **Submit\***, which will appear in the **Submitted on** column in the table below, after you save the information. Your request for payment will be sent to the Fonds, and you will be paid on the date indicated in your payment schedule.

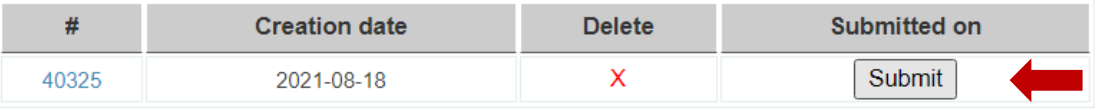

\*If the **Submit** button does not appear, go back the previous page and click on the **Save** button below the Date field.

**Situation 2. You request a payment and you must declare a change in status, hours worked or another award.** 

- **1. Statement other scholarships/fellowships\*** 
	- a. Check **Yes** and click **Add**.

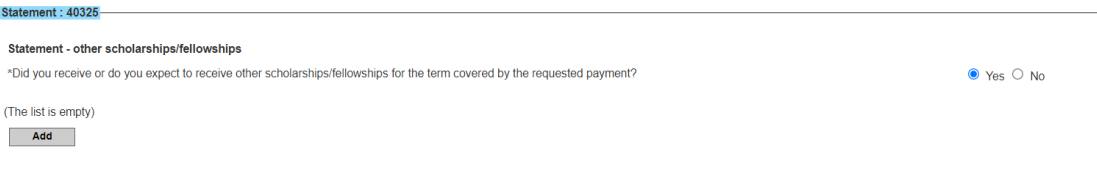

b. Type the first letters of the name of the funding agency and wait a few seconds. A list of organizations will appear. Select the one from which you received an award.

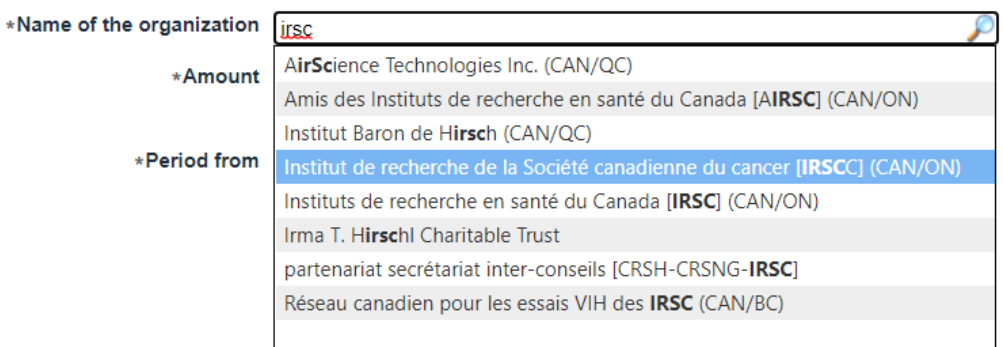

c. Enter the total amount of the award and the start and end date of the funding period and click **Save**.

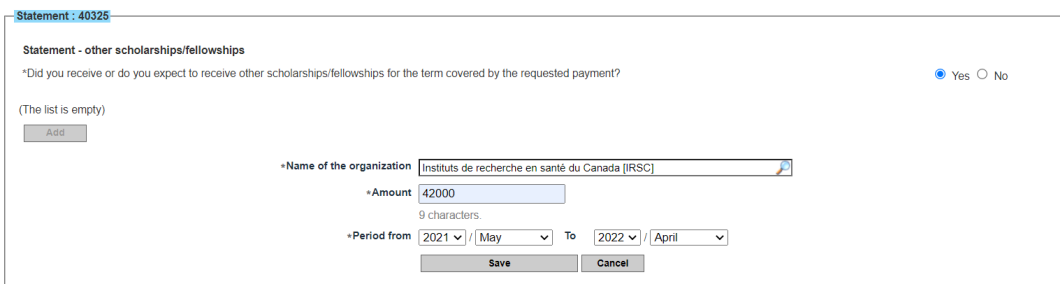

**\*** You are not required to declare supplements from your institution or research directors, since these awards are authorized.

#### **2. Statement - employment income**

In this section, indicate the number of hours you worked or intend to work during the period covered by the payment requested. Do not declare the salary paid to you by your supervisor. Only indicate the hours of work unrelated to your training.

Below is a table that specifies the maximum number of hours worked allowed for each program.

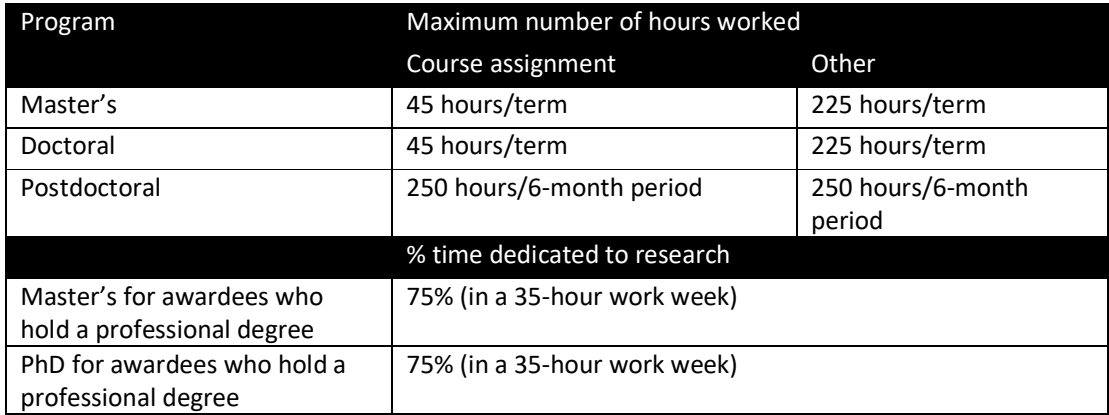

a. Check **Yes**, then click **Add**. The following table will appear.

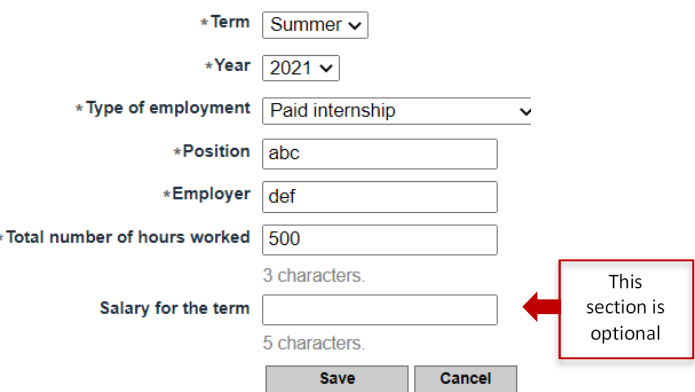

b. Select the term of the payment you are requesting. If you are enrolled in a postdoctoral program, refer to the dates in the table below to select the right term.

Theoretical postdoctoral research terms

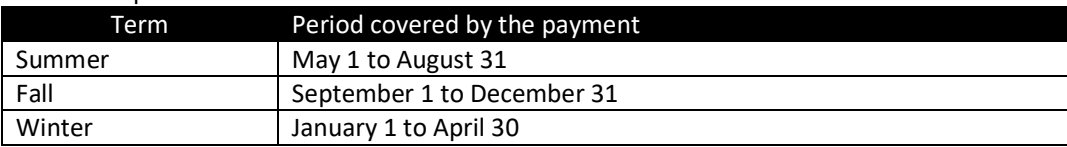

c. Fill out the rest of the table, save and go to the next step.

#### **3. Statement related to my status**

In this section, indicate any changes that affect your training (e.g. parental leave, early initial submission, etc.). These changes often require supporting documents. To find out which documents are required, go to **section 5. Award follow-up: changes to your status and other events**.

- a. In the dropdown menu, select the status that applies.
- b. Enter the start date of the change. Save the information and validate the page.

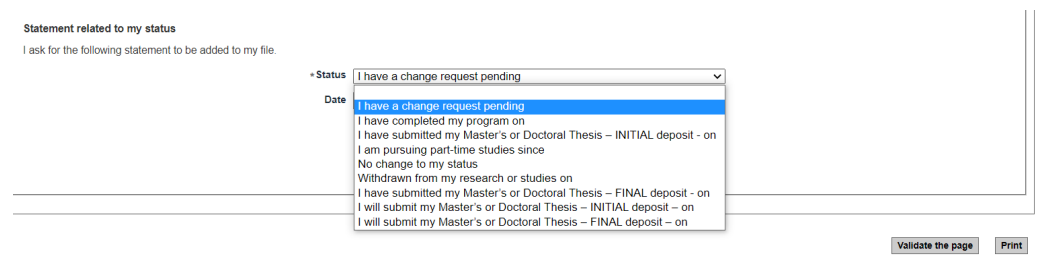

c. Finally, click **Submit**, which will appear in the **Submitted on** column, after you save the information. If the **Submitted** button does not appear, go back the previous page and click **Save** at the bottom of the page.

**IMPORTANT:** For the information to be submitted, the date must appear in the **Submitted on** column.

#### **List of statements**

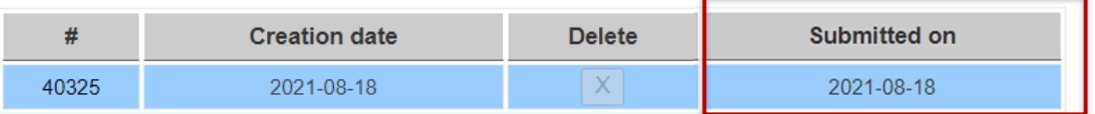

d. Your declaration will be sent to the Fonds, which will process your request when it receives the supporting documents you attach in the **Statements - situations and required documents** (if applicable) section.

### **5. Award follow-up: changes to your status and other events**

You must declare any changes to your status as an award holder in your E-Portfolio. In the interest of fairness, the Fonds must ensure that the change does not compromise the outcome of the scientific review of your application and remains in keeping with the eligibility requirements, program rules and Common General Rules. The Fonds will assess your request and decide to pursue, reduce, suspend or withdraw your payments. In certain cases, the Fonds may require that you reimburse the amounts received in full.

You can make changes in any of the following sections.

#### **IMPORTANT NOTE: THE FONDS NO LONGER ACCEPTS DOCUMENTS BY EMAIL.**

The table below contains information on filling out each section of the Manage my funding form and submitting the required documents.

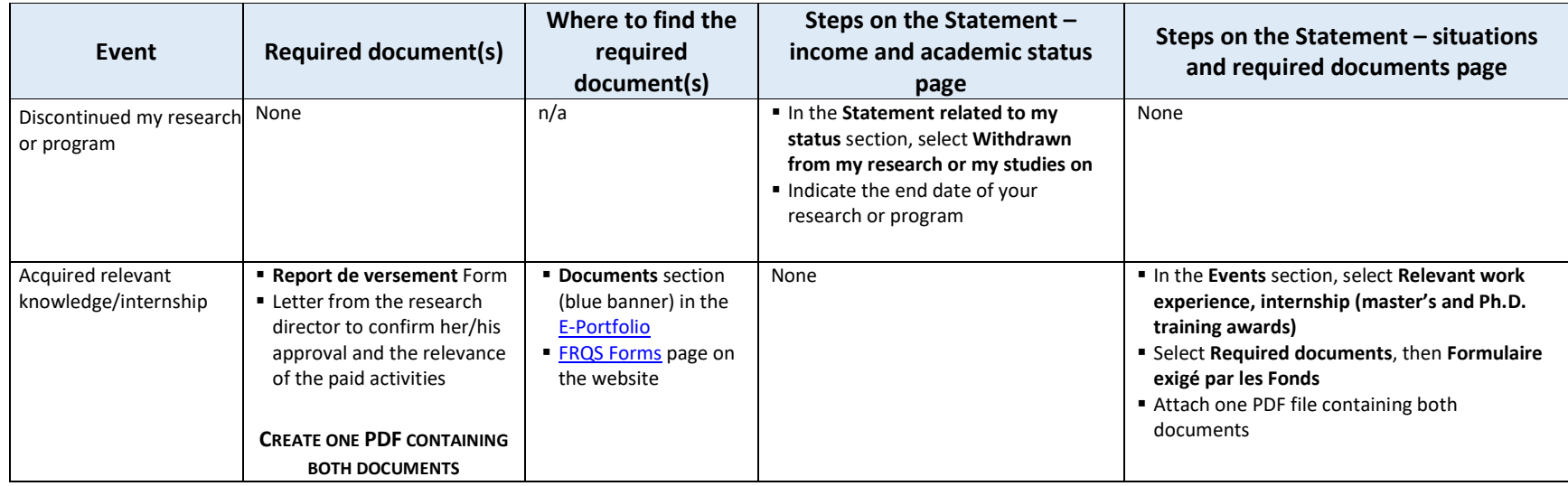

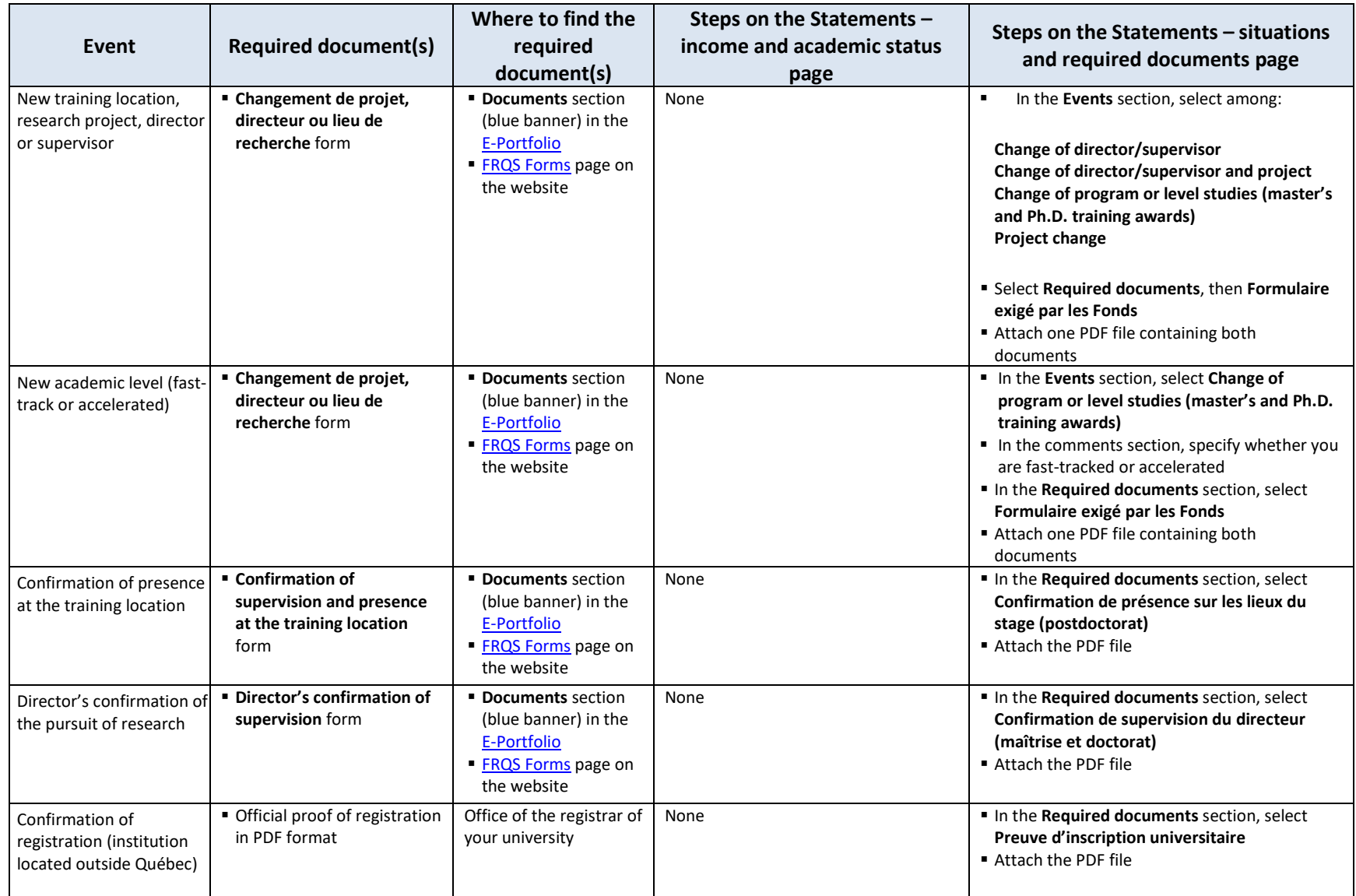

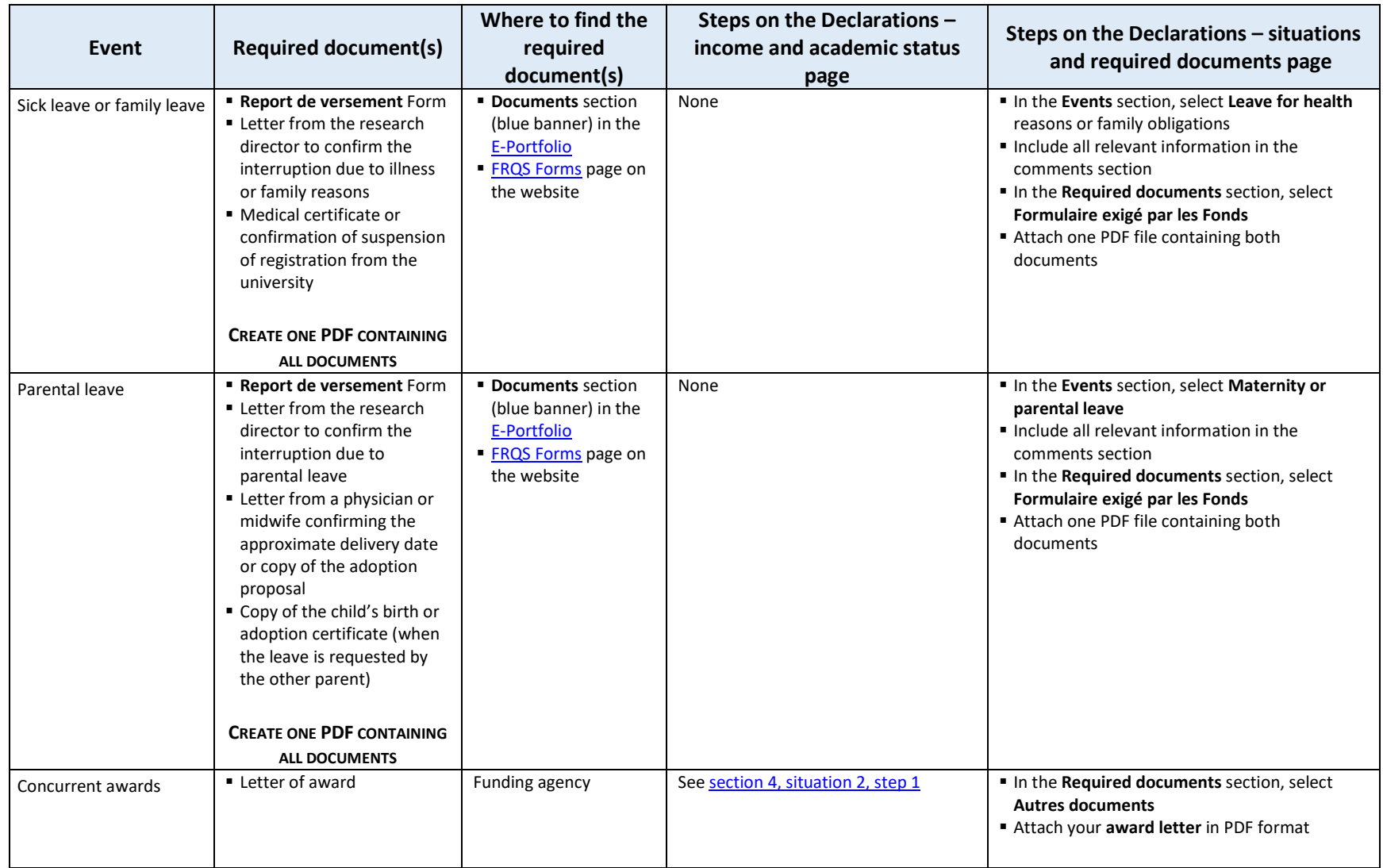

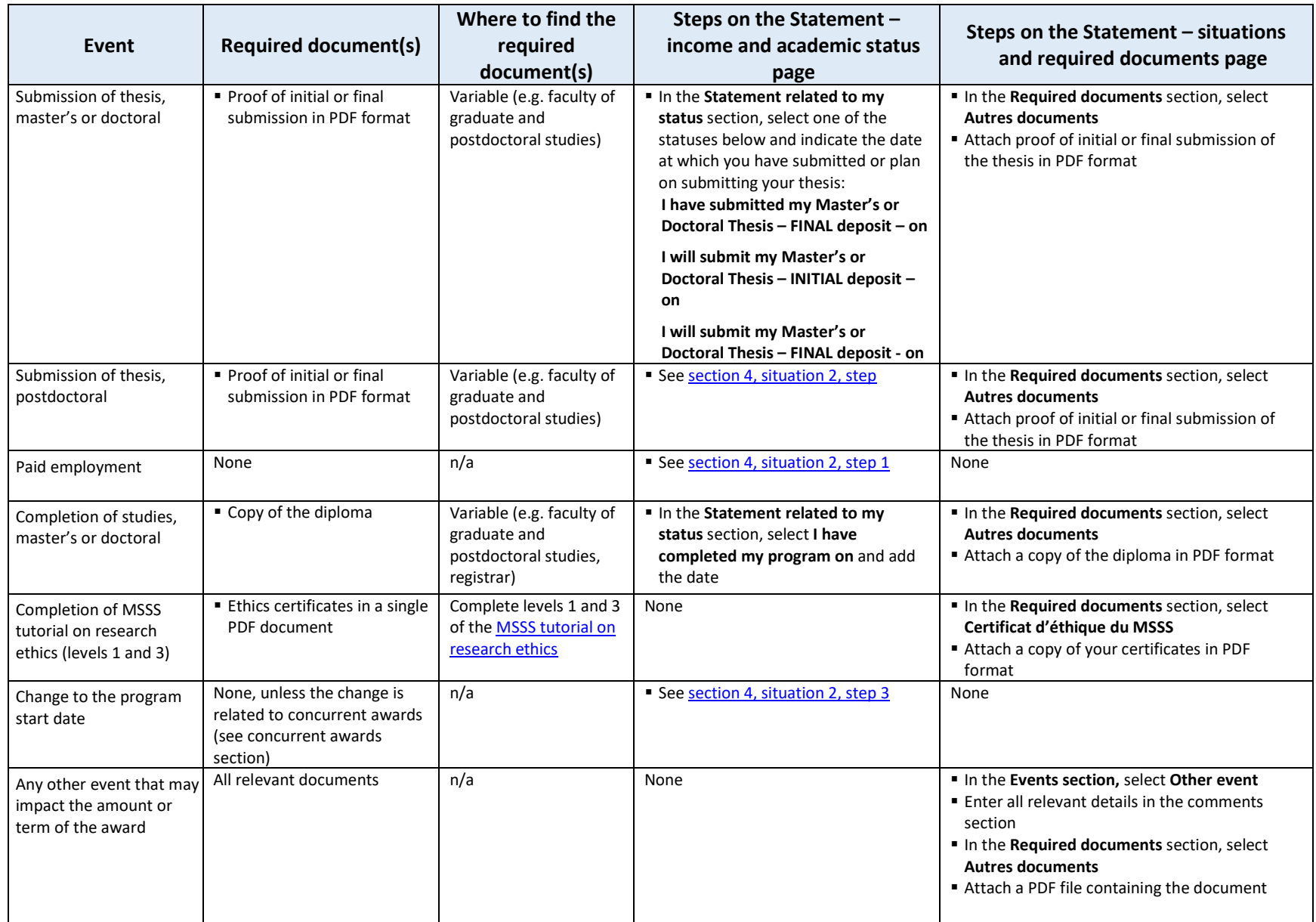

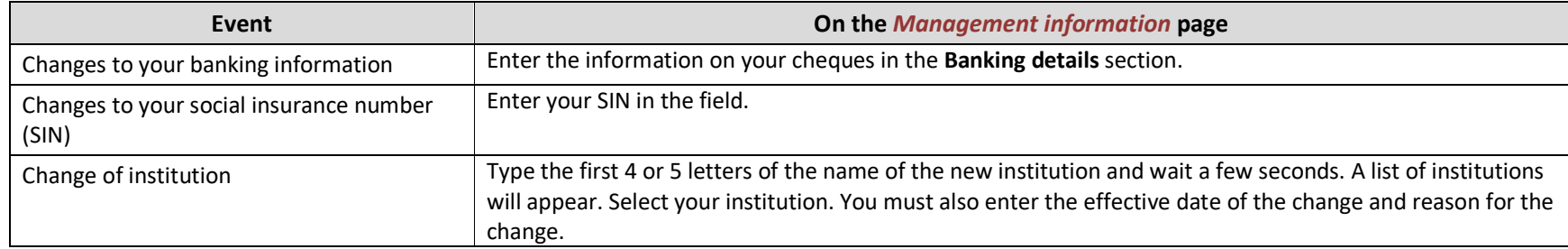

The Fonds reserve the right to reject any unsubstantiated request.